**01.** Link aufrufen: <https://moodle.uni-wuppertal.de/login/index.php>

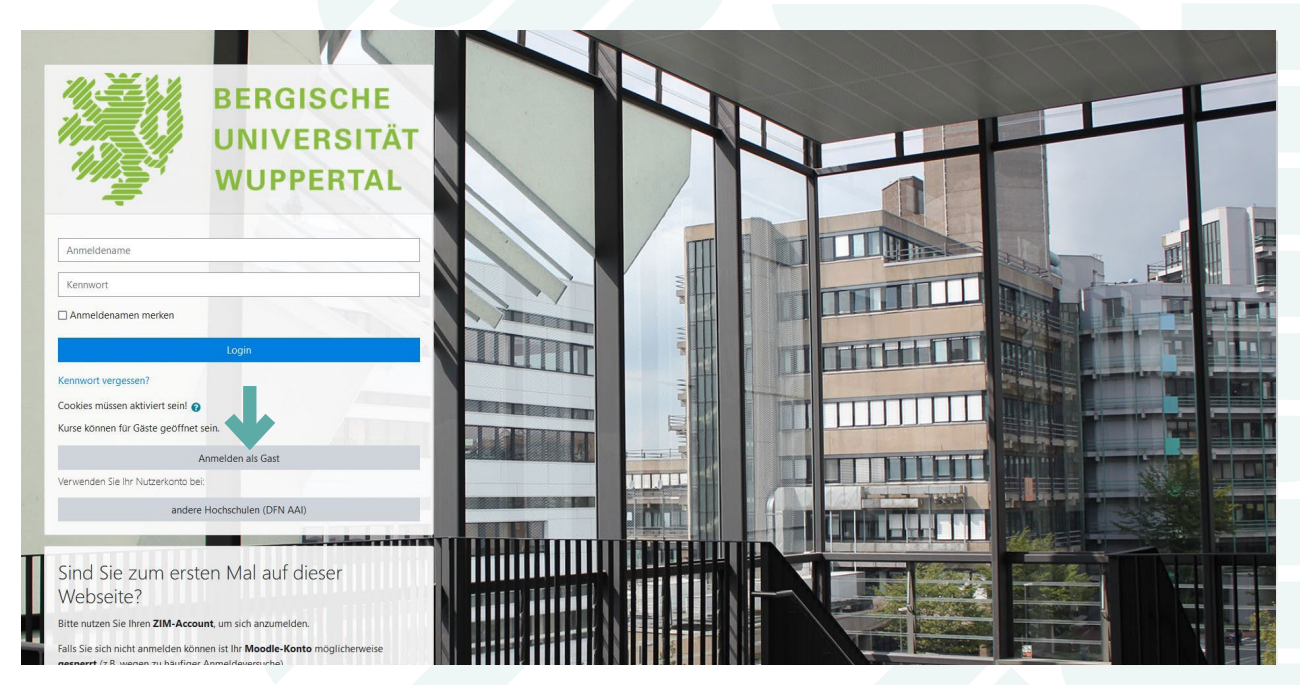

**02.** Auf "Anmelden als Gast" klicken.

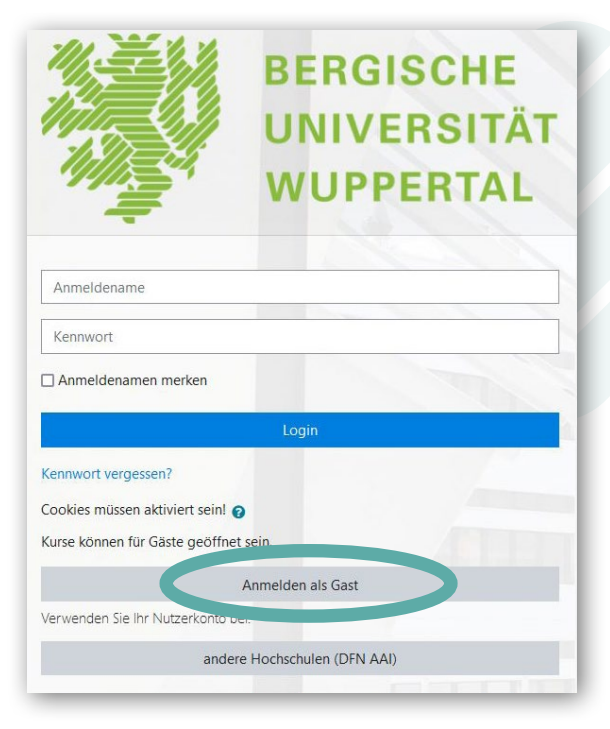

Du brauchst **KEINE** Anmelde-Daten angeben. Es öffnet sich nun eine neue Seite...

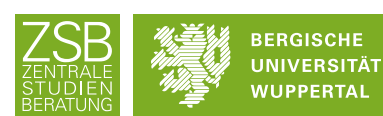

## **03.** Auf "Semesterunabhängiger Bereich" klicken.

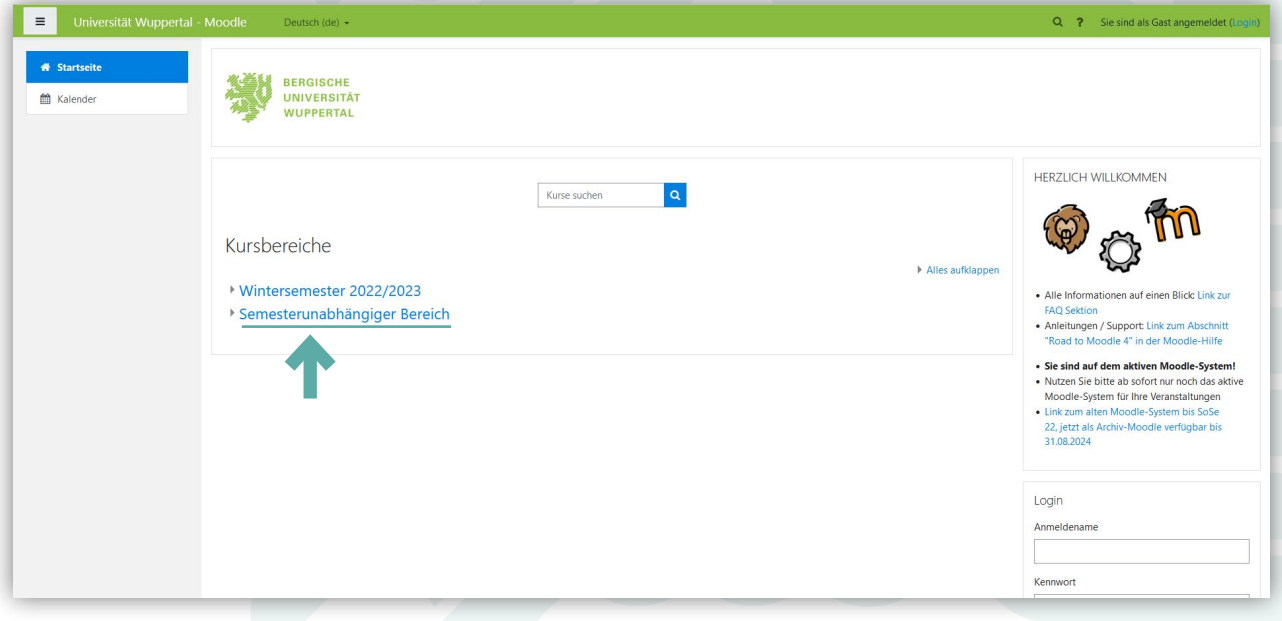

### **04.** Auf "Zentrale Einrichtungen & Angebote" klicken.

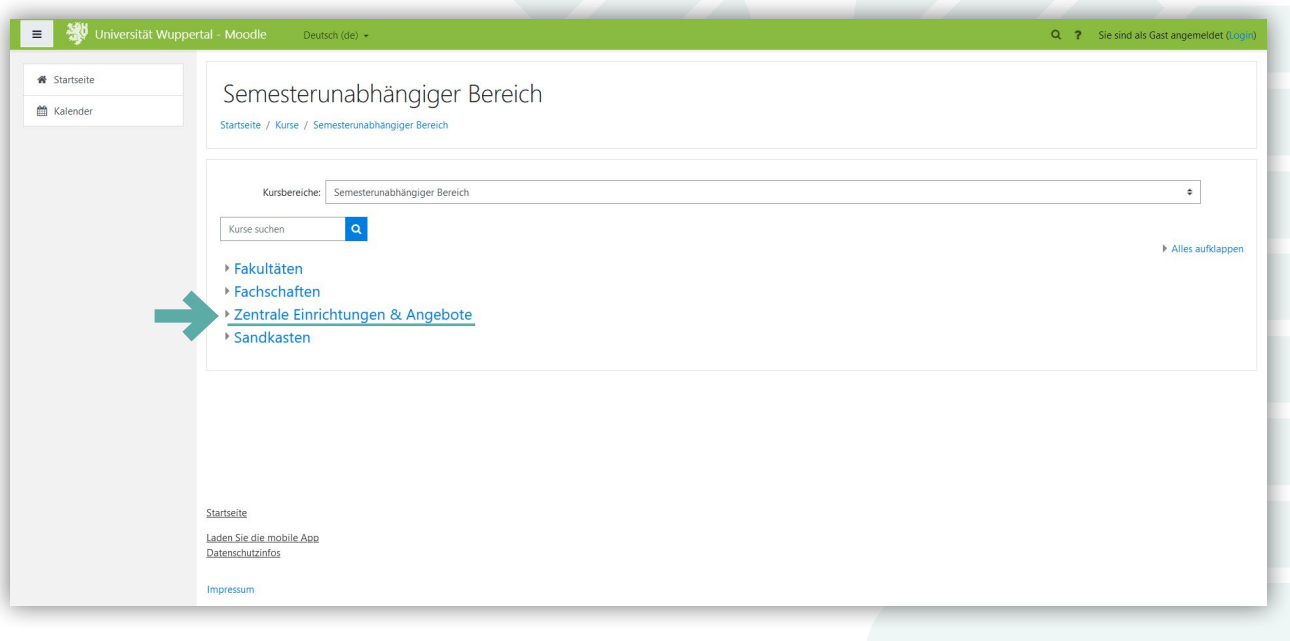

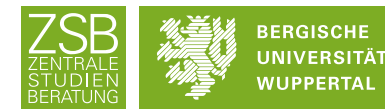

05. Nach unten Scrollen und dann auf "ZSB - Zentrale Studienberatung" klicken.

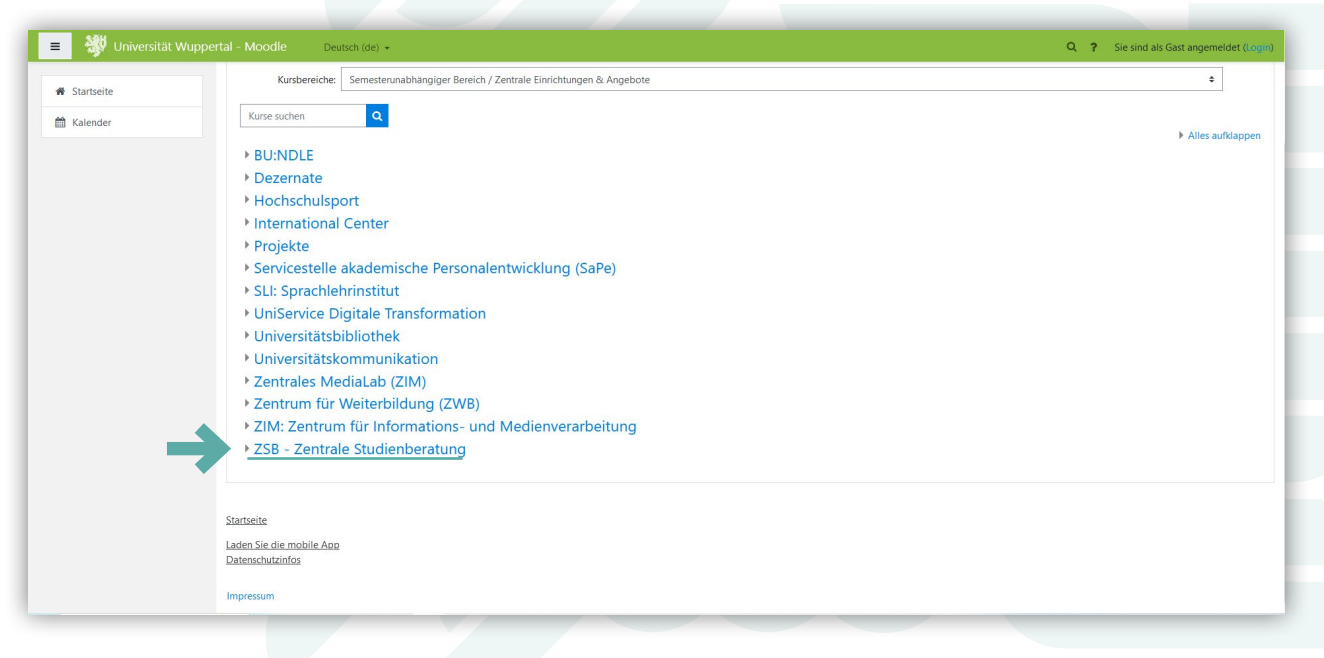

## **06.** Auf "Selbstlernkurs – Stipendienorientierung" klicken.

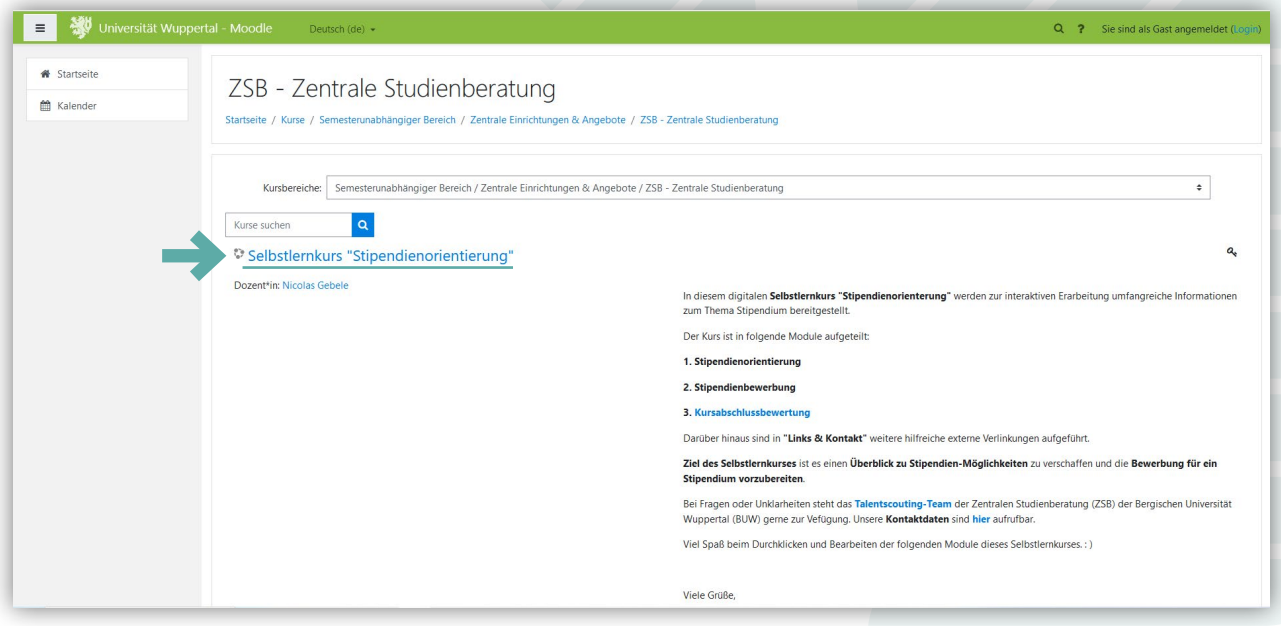

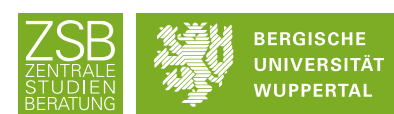

**07.** *Nach unten* zum Gastzugang *Scrollen.*

Unter "**Gastzugang**" den "**Gastschlüssel**" eingeben und auf "**Speichern**" klicken.

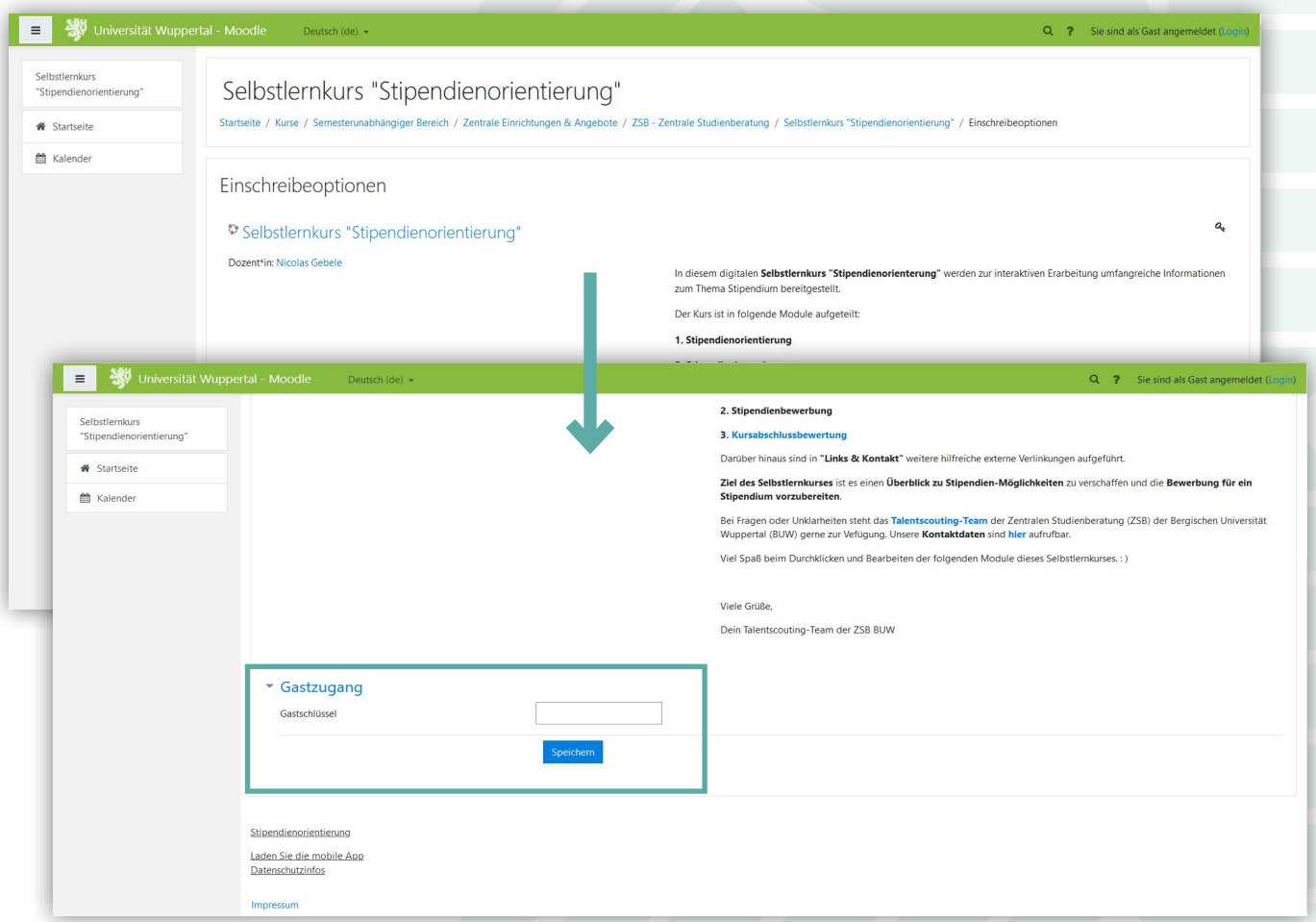

Den Gastschlüssel erhältst du auf Anfrage über deinen Talentscout bzw. per Telefon **0202 6957 3846**  oder Mail [talentscouts@uni-wuppertal.de](mailto:talentscouts@uni-wuppertal.de)

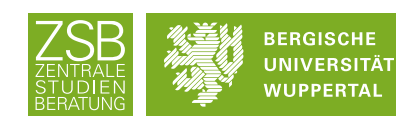